## **COVID SPECIFIC FUNCTIONALITIES**

#### **Objective: At the completion of this section, the learner will know the:**

- Correct way to use the Mass Vaccinator functionality
- COVID-19 Patient List
- COVID-19 Second Dose Report
- COVID-19 Doses Added Report

#### **Mass Vaccinator**

While conducting a mass COVID clinic, a user can be inundated with many patients to add and shots to enter in a relatively short period of time. To assist with this issue, a user can use the Mass Vaccinator functionality. Please be advised this feature is only to be used when the patient **is not** found in ImmPRINT. Begin by searching for the patient as one normally would. If the patient is not found after three searches using different search parameters, click on the "Mass Vaccinator" drop down followed by clicking on the "Mass Vaccinator" link.

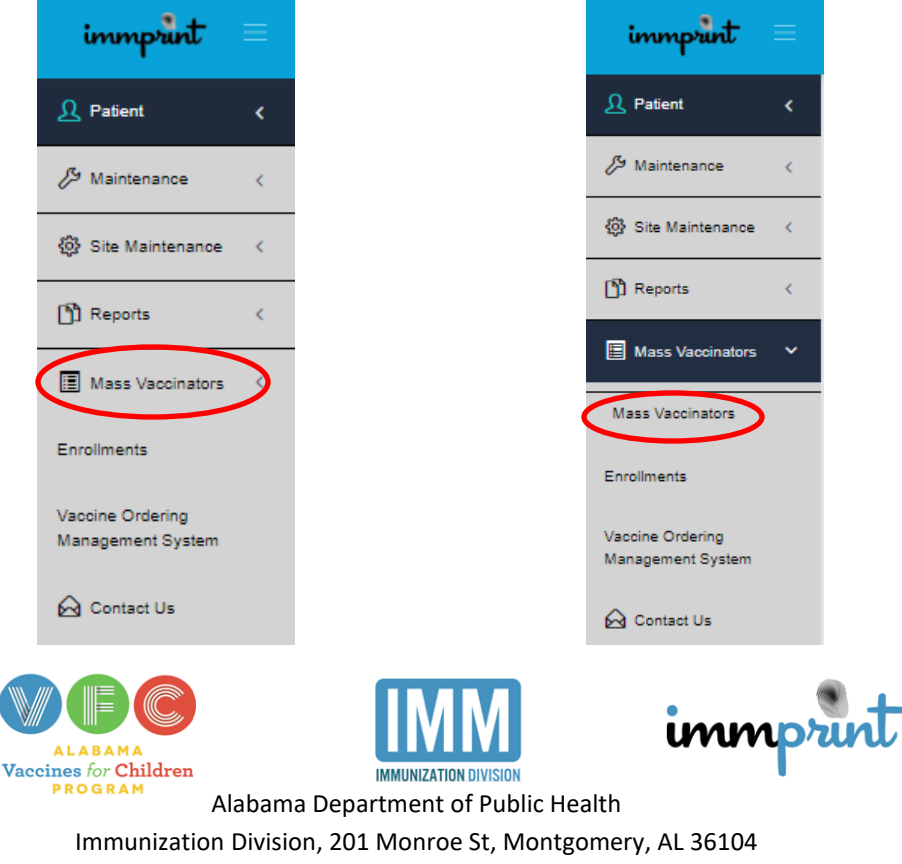

1-800-469-4599 www.alabamapublichealth.gov/immunization/index.html 05-16-23

You will then see this screen.

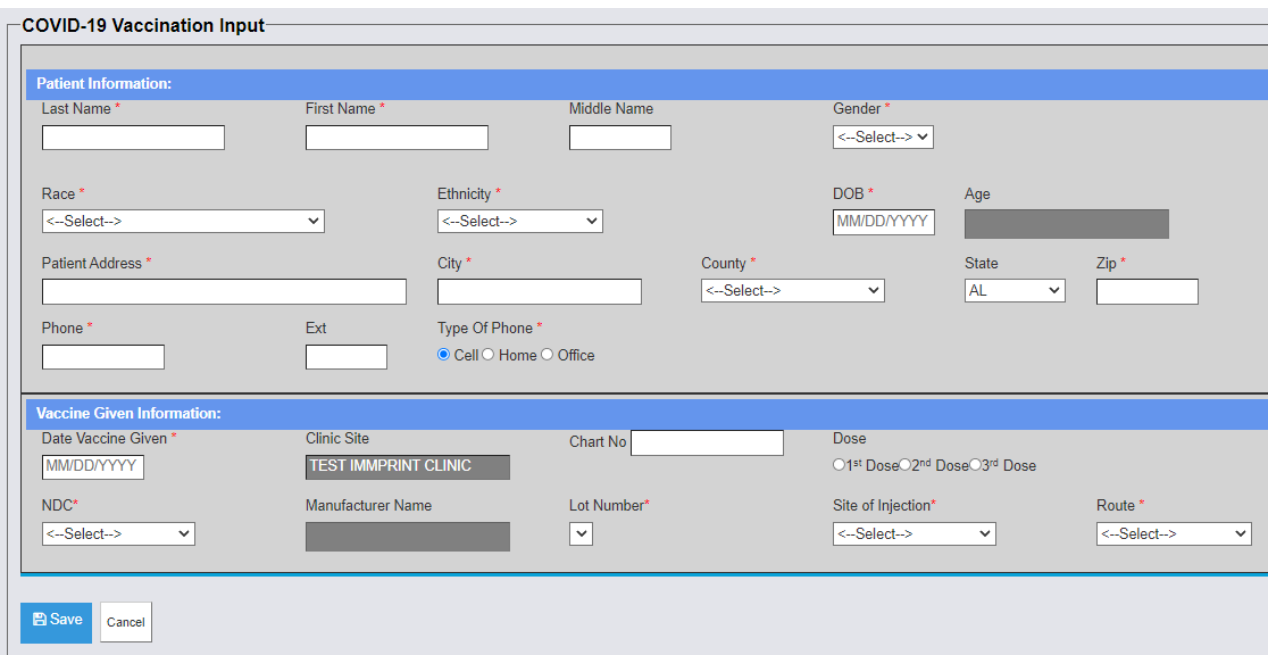

Complete the patient information in the first section. All fields are required except the "Middle Name" and "Ext" (phone number extension). The "Age" field will auto populate once a "DOB" has been entered. Complete the shot information in the second section. Please be advised the "Chart Number" is required even in a mass COVID clinic. The "Manufacturer Name" will auto populate once the "NDC" is selected. Applicable choices of "Lot Number" will also populate at that time. Once all information has been entered, click "Save". You have now successfully added a new patient to the registry as well as entered that patient's first immunization.

## **COVID-19 Patient List**

This report will display the name and date of birth of every patient within the selected date range. Click on the "Site Maintenance" drop down menu followed by clicking on

COVID-19 Patient List.

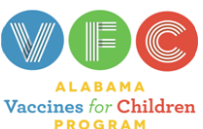

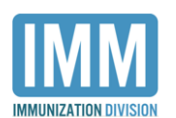

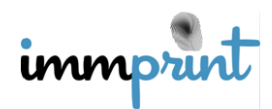

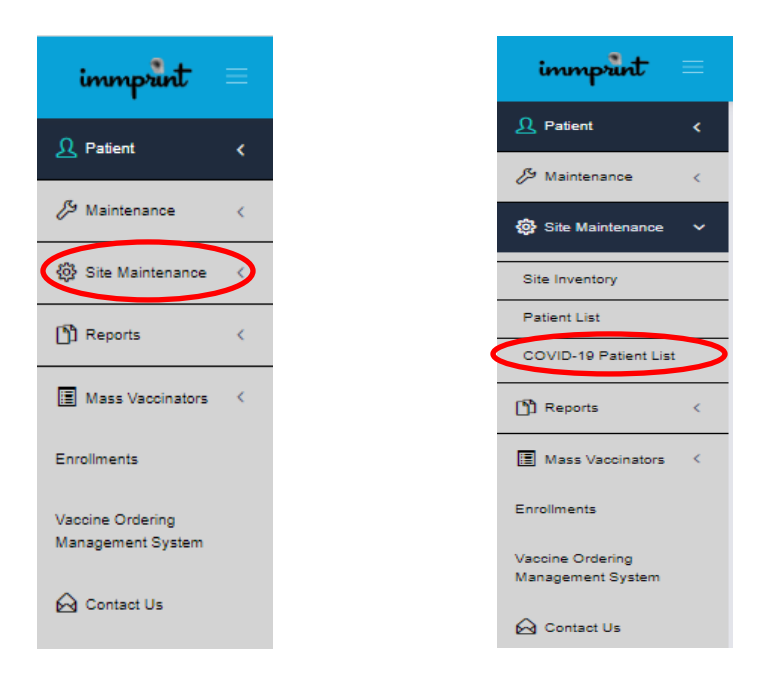

You will then see this screen.

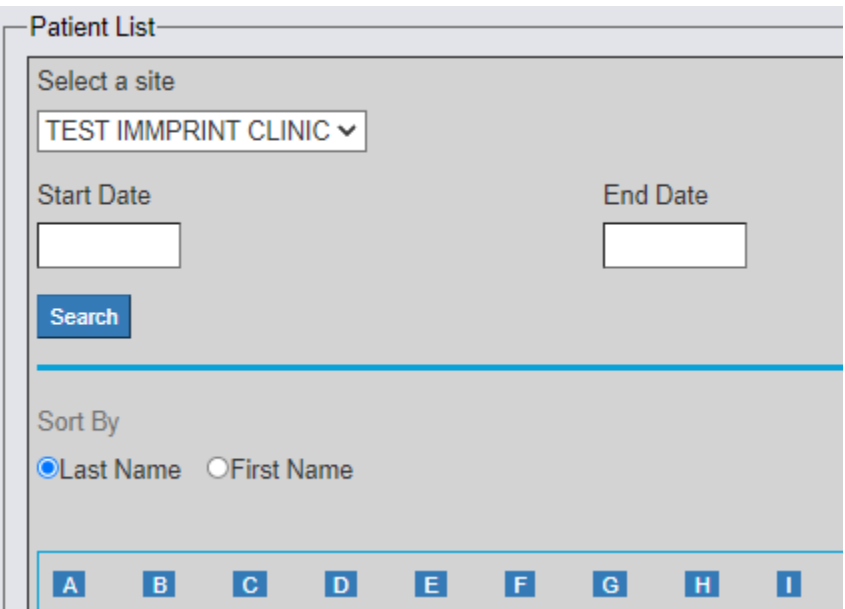

Enter the desired date range and click "Search".

You will then see all patients who were administered a COVID shot by that site withing the

selected date range.

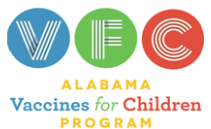

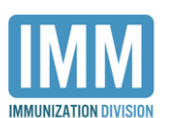

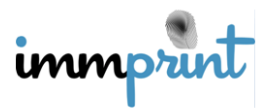

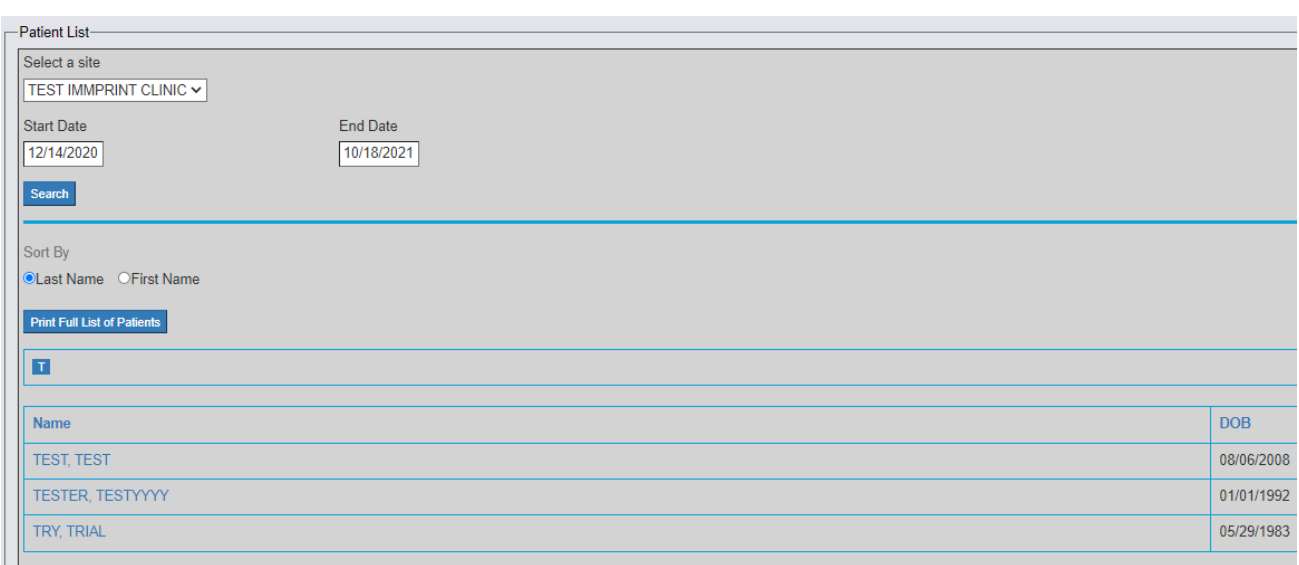

### **COVID-19 Second Dose Report**

 This report will show all patients that have been administered the first dose of the Pfizer or Moderna COVID products and are within five days of the due date for the second dose. Click the "Reports" drop down menu followed by clicking on "COVID-19 Second Dose Report".

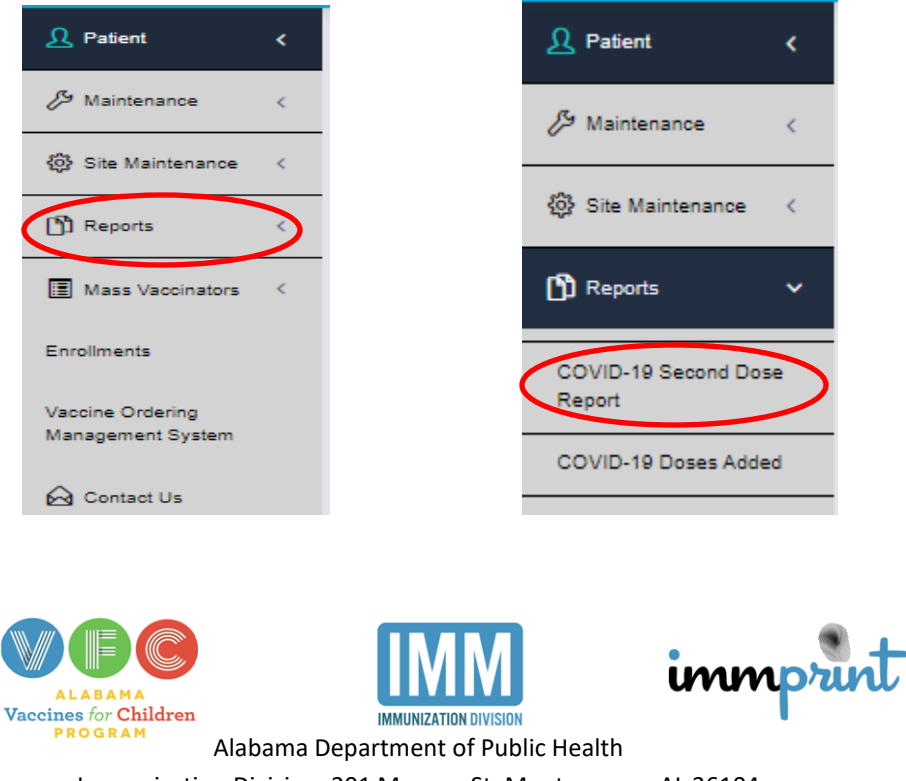

Immunization Division, 201 Monroe St, Montgomery, AL 36104 1-800-469-4599 www.alabamapublichealth.gov/immunization/index.html 05-16-23 On the following screen click "Run Report". Only click this button once.

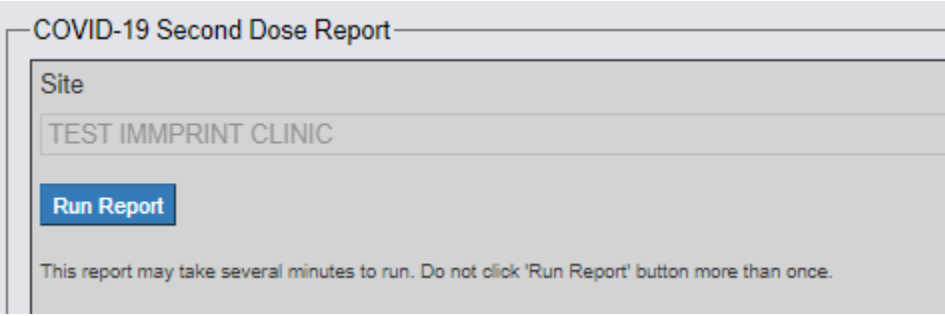

The following screen will display all patients that meet the previously mentioned criteria as

shown below.

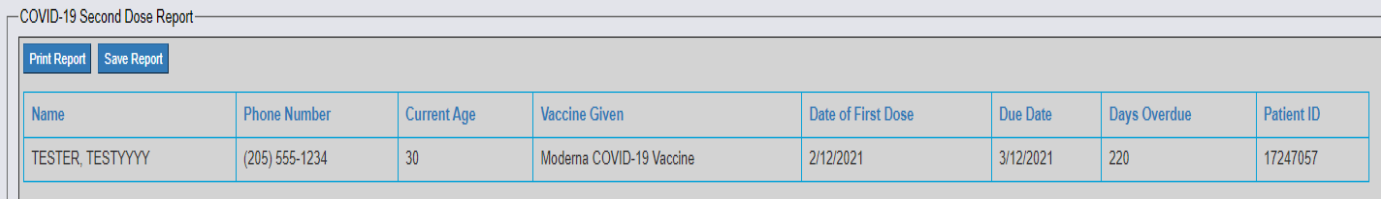

### **COVID-19 Doses Added Report**

 This report will show the number of COVID Doses administered by the site. This report is broken down into age groups and shows the total number of doses administered in the selected date range. If the site has used more than one COVID product, all products used during the specified date range will be displayed. Click on the "Reports" drop down menu followed by clicking on "COVID-19 Doses Added".

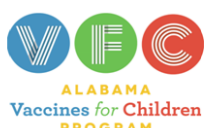

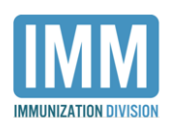

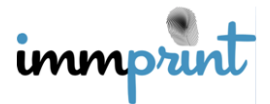

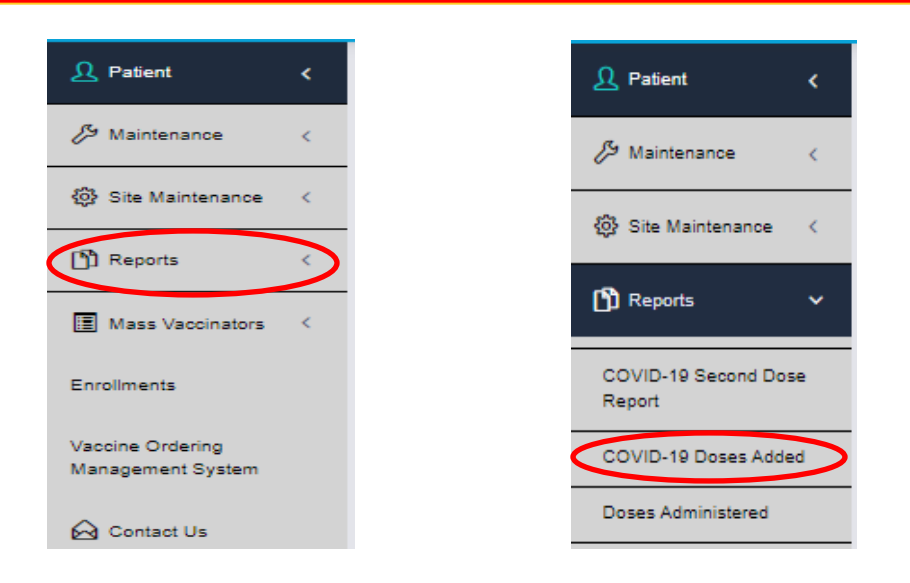

On the next screen, enter the desired date range for the report and click "Run Report".

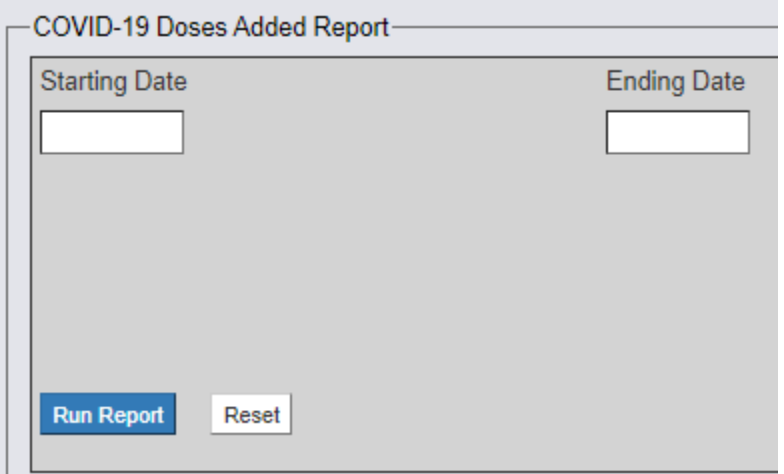

The COVID-19 Doses Added Report is now displayed.

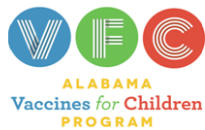

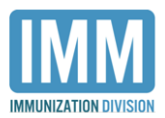

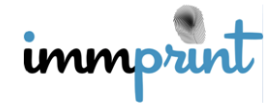

Run Date: 10/18/2021

Date Range: 12/14/2020 - 10/18/2021

# REGISTRY COVID-19 DOSES ADDED REPORT

**TEST IMMPRINT CLINIC** 

Doses added to ImmPRINT: 12/14/2020 - 10/18/2021

Run Date: 10/18/2021

#### **East Central District**

#### **MONTGOMERY**

#### **TEST IMMPRINT CLINIC**

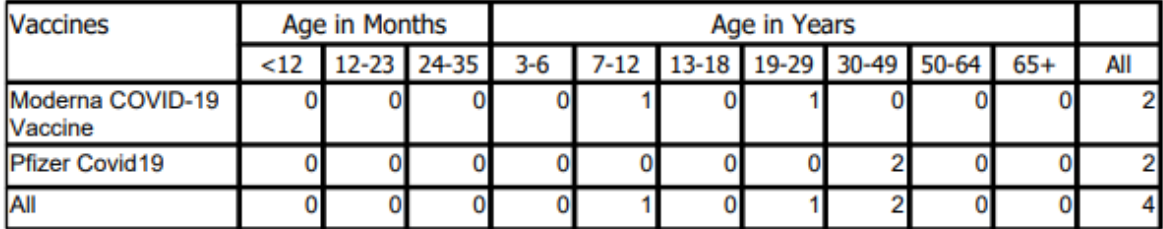

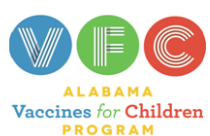

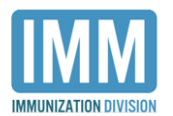

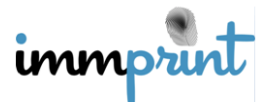